# **INSTALLAZIONE SCHEDA DI CONTROLLO INSTALLATION CONTROL BOARD INSTALLATION STEUERKARTE INSTALLATION CARTE**

**215032‐3 215032‐4**

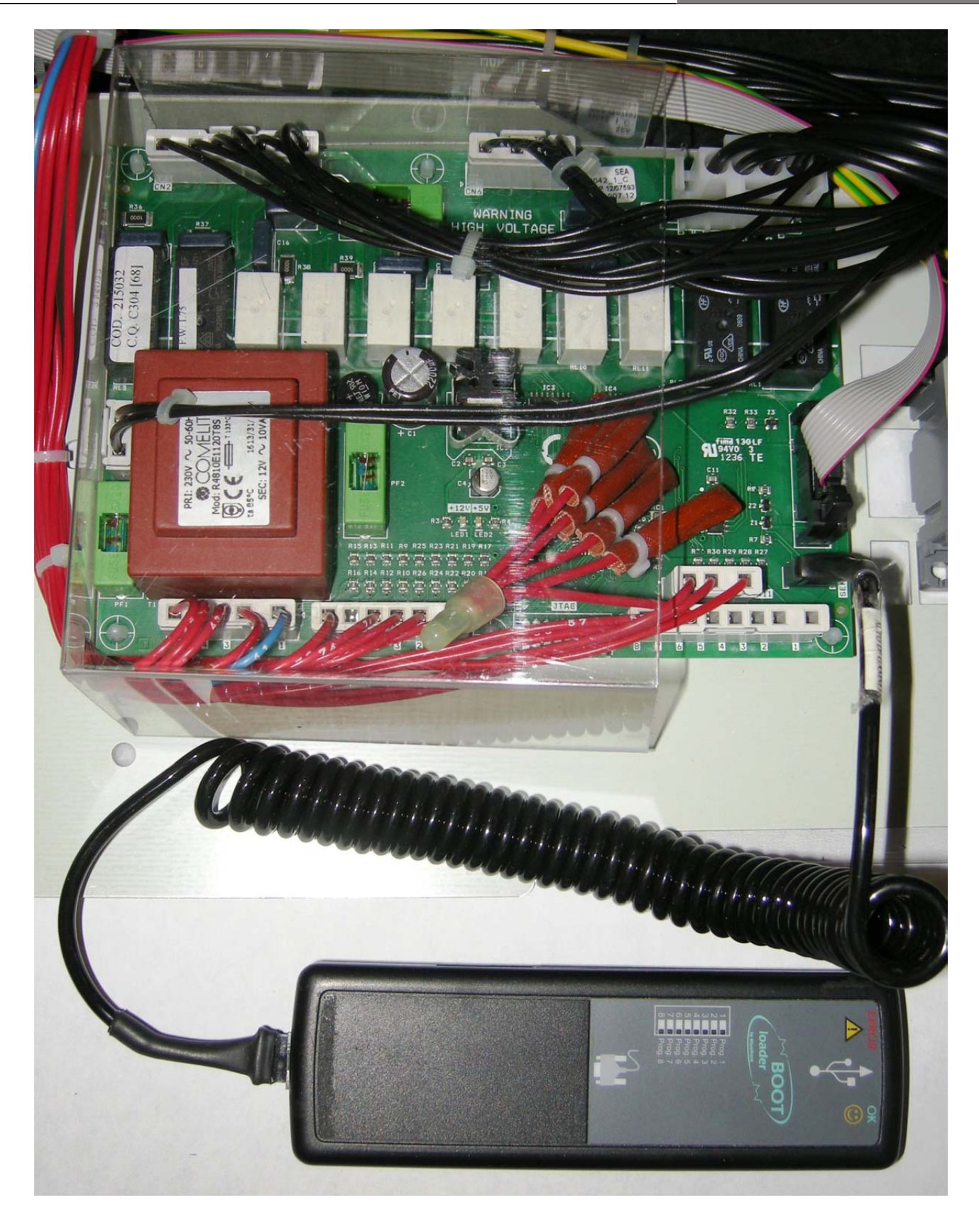

# **"Menù Installazione" Scheda 215032**

Dopo la sostituzione o l'aggiornamento della scheda mediante Bootloader verrà visualizzato il **Menù Installazione**. Mediante il pulsante **1** ( **ON/OFF** ) è possibile scorrere le voci attivandole e/o variandole mediante i pulsanti **2** e **3** ( selezione ciclo e **START** ). L'elenco delle possibili voci visualizzabili è il seguente:

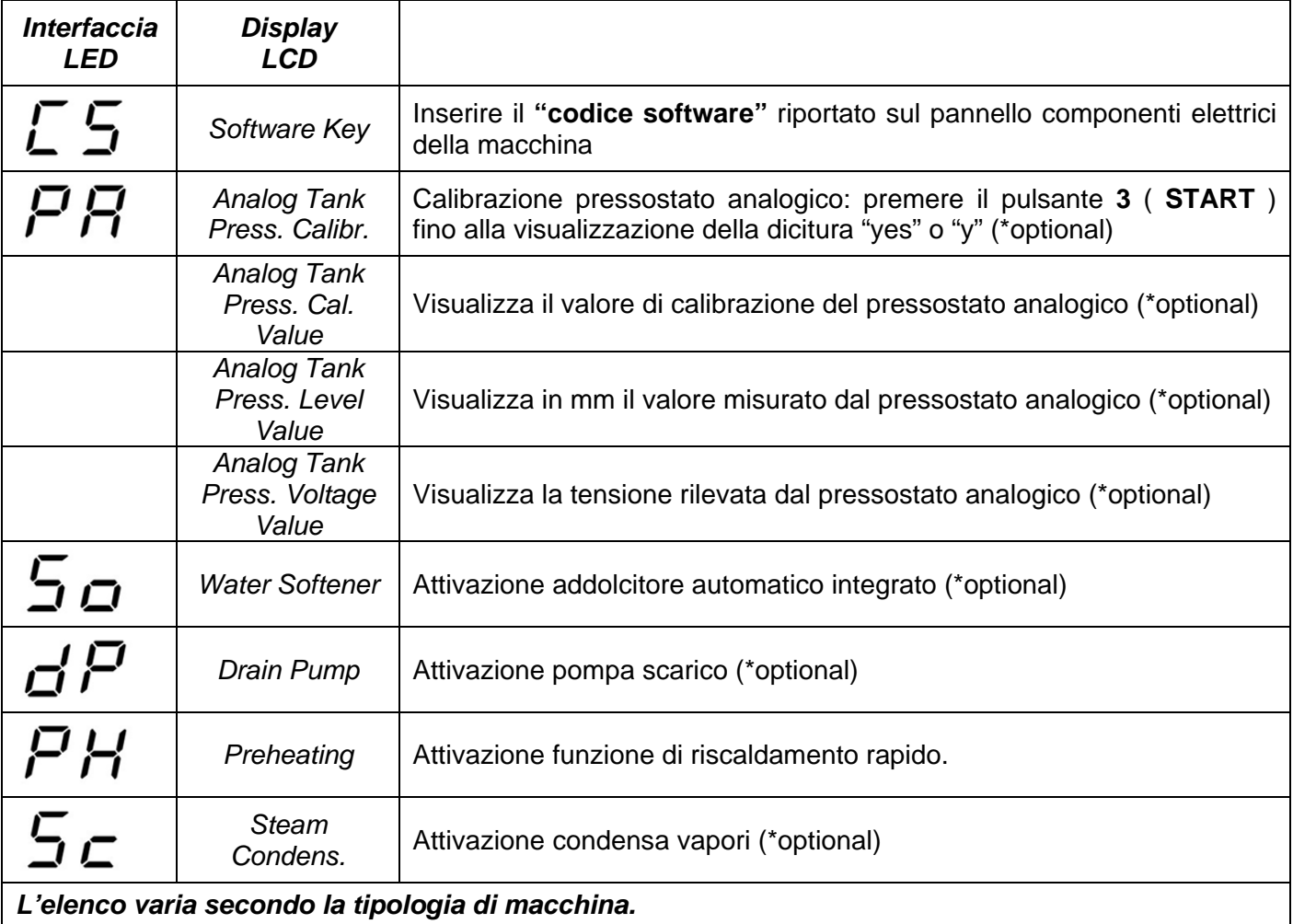

Per uscire dal menù mantenere premuto per 5 secondi il pulsante **1** ( **ON/OFF** ).

E' possibile accedere nuovamente al **Menù Installazione** premendo contemporaneamente i pulsanti **2** e **3** (selezione ciclo e **START** ) per 5 secondi e introducendo la chiave **CH 35** (pulsanti **2** e **3** per variare il parametro, **1** per confermare).

# **PER LE MACCHINE CON DISPLEY LCD POTREBBE ESSERE NECESSARIO AGGIORNATRE IL FIRMWARE DELLA PULSANTIERA.**

# **"Installationsmenü" Steuerkarte 215032**

Nach dem Austausch bzw. der Aktualisierung der Steuerkarte mit dem Bootloader wird das **Installationsmenü** eingeblendet. Mit der Taste **1** (**ON/OFF**) können Sie die Menüpunkte abrollen und sie mit den Tasten **2** und **3** (Programmwahl und **START**) aktivieren und/oder ändern. Folgende Optionen können eingeblendet werden:

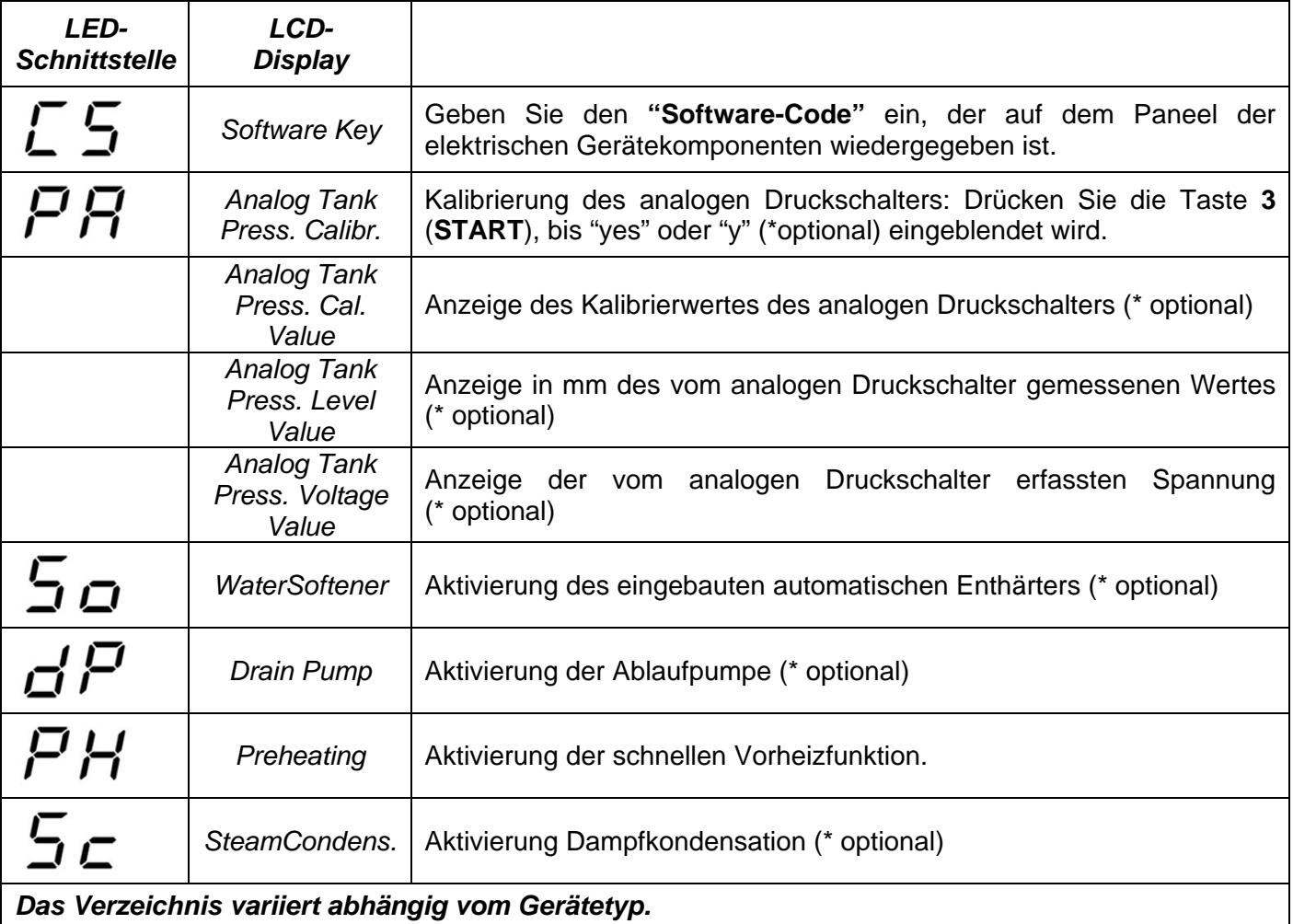

Zum Verlassen des Menüs die Taste **1** (**ON/OFF**) 5 Sekunden lang gedrückt halten.

Um wieder das **Installationsmenü** anzuzeigen, drücken Sie gleichzeitig die Tasten **2** und **3**

(Programmwahl und **START**) für 5 Sekunden. Geben Sie den Schlüssel **CH 35** ein (Tasten **2** und **3** -

Parameteränderungen, **1** - Bestätigen).

### **BEI GERÄTEN MIT LCD-DISPLAY MUSS MÖGLICHERWEISE DIE FIRMWARE DER BEDIENBLENDE AKTUALISIERT WERDEN.**

# **"Installation Menu" Board 215032**

After replacing or updating the board using Bootloader, the **Installation Menu** will be displayed. Using button **1** (**ON/OFF**) scroll through the headings and enable and/or edit them using buttons **2** and **3** (cycle selection and **START**). The list of possible headings that can be viewed is:

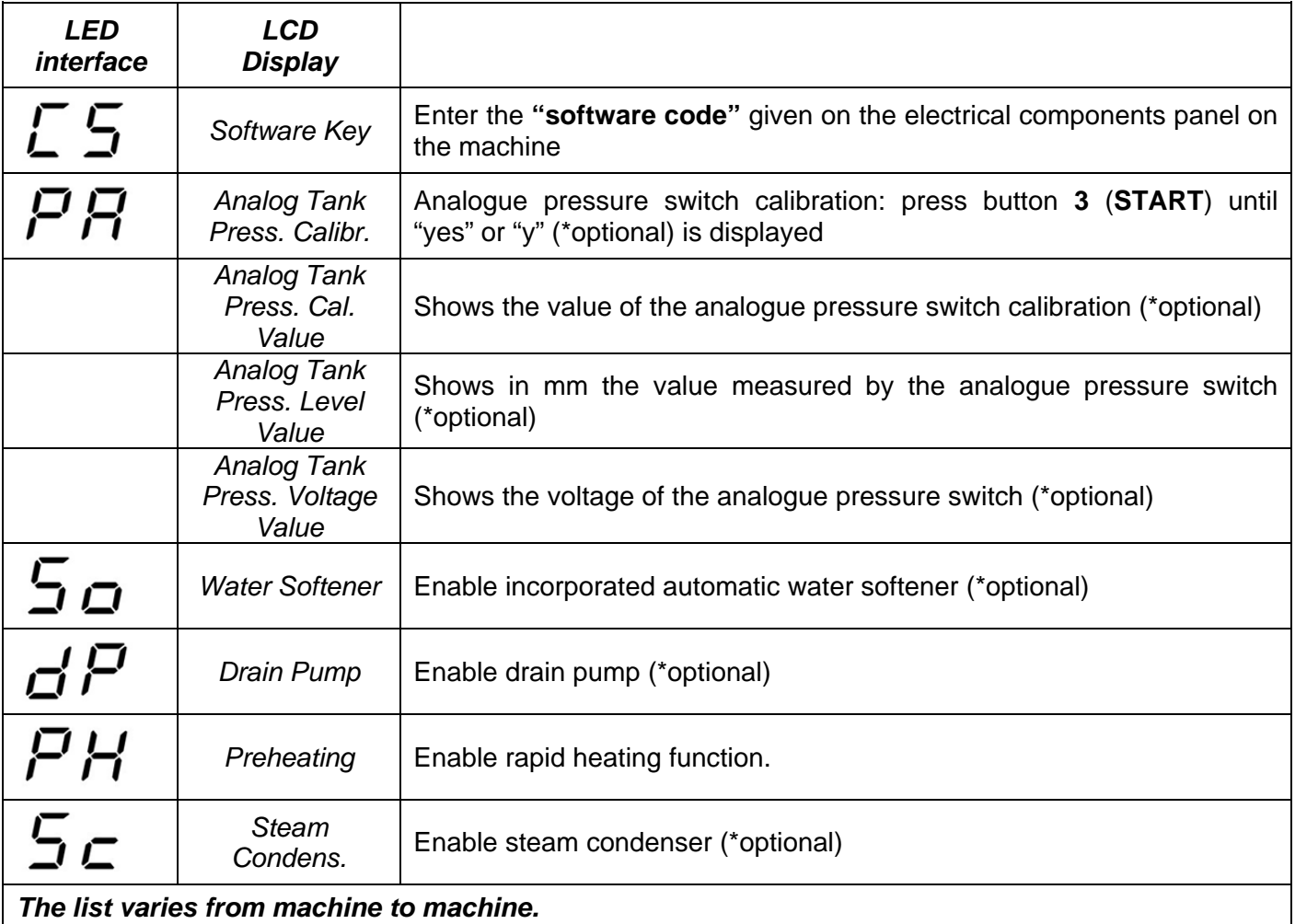

To exit the menu, hold down button **1** (**ON/OFF**) for 5 seconds.

You can access the **Installation Menu** again by pressing buttons **2** and **3** (cycle selection and **START**) together for 5 seconds and entering the code **CH 35** (buttons **2** and **3** to edit the parameter, **1** to confirm). **FOR MACHINES WITH LCD DISPLAY, THE PUSHBUTTON PANEL FIRMWARE MAY NEED TO BE UPDATED.** 

# **"Menu Installation" Carte 215032**

Après le remplacement ou la mise à jour de la carte moyennant le chargeur d'amorçage (bootloader), le **menu Installation** apparaîtra alors. Le bouton **1**(**ON/OFF**) permet de faire défiler les options et de les activer ou de les modifier avec les boutons **2** et **3** (sélection cycle et **START**). Voici la liste des options possibles qui peuvent être visualisées :

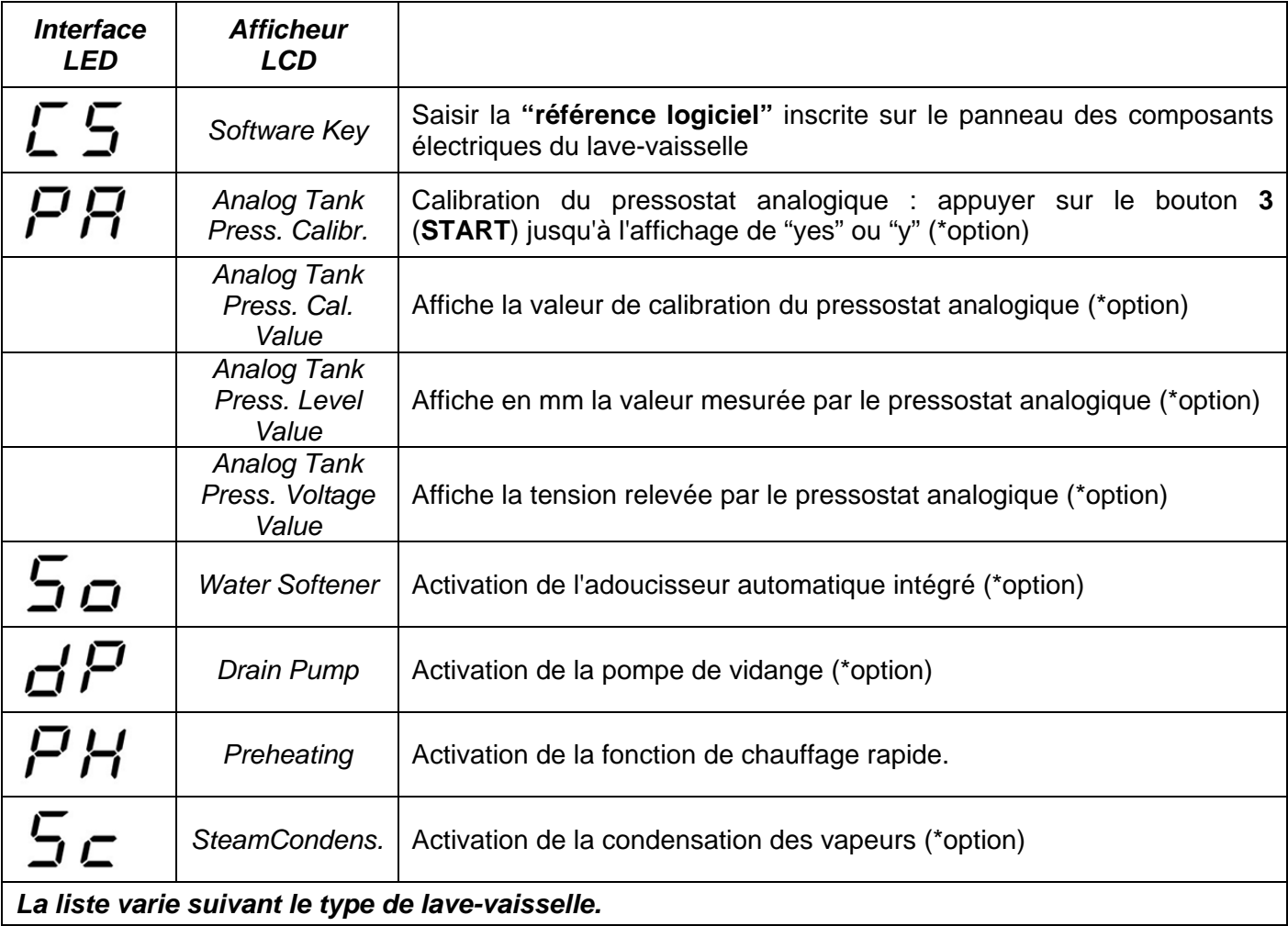

Pour quitter le menu, appuyer sur le bouton **1**(**ON/OFF**) et garder le doigt dessus pendant 5 secondes. Il est possible d'accéder à nouveau au **menu Installation** en appuyant simultanément sur les boutons **2** et **3** (sélection cycle et **START**) pendant 5 secondes et en introduisant la clé **CH 35** (boutons **2** et **3** pour modifier le paramètre et bouton **1** pour confirmer).

### **LA MISE À JOUR DU FIRMWARE DU BANDEAU DE COMMANDE POURRAIT ÊTRE NÉCESSAIRE POUR LES LAVE-VAISSELLE AVEC AFFICHEUR LCD**

# Programmatore Bootloader Bootloader

MANUALE E CARATTERISTICHE TECNICHE

**www.micronovasrl.com** www.micronovasrl.com

MicroNova MicroNova

# **Micronova**

**BootLoader** 

# **INDICE**

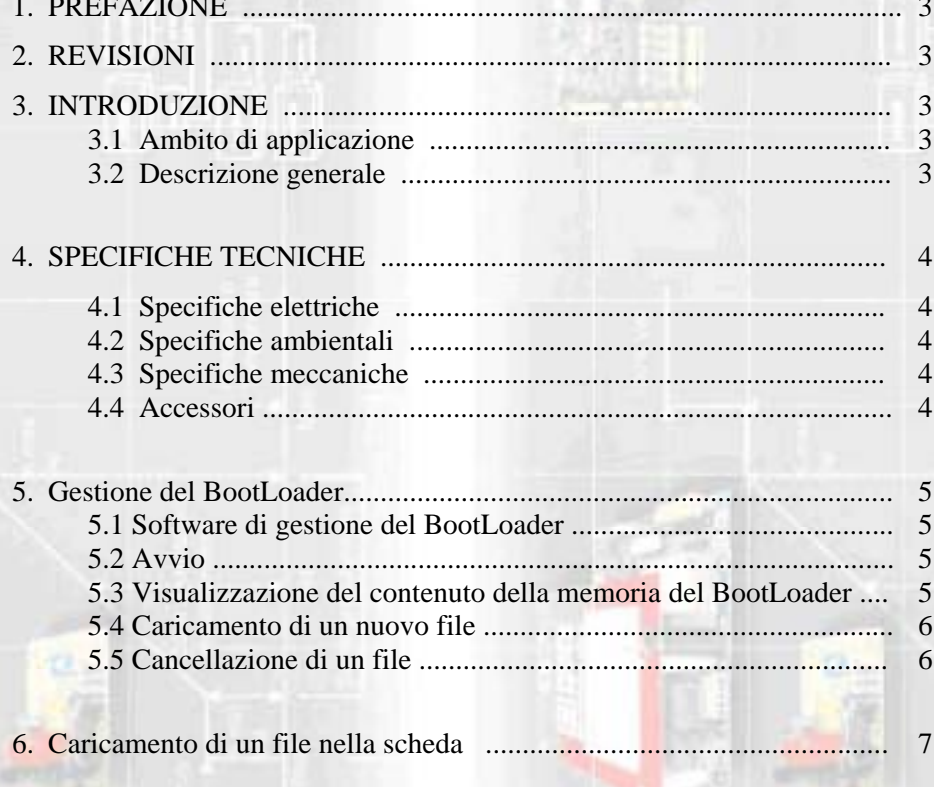

# **Micronova**

data 03/07/2007 **BootLoader bootLoader bootLoader bootloader** 

# **1. PREFAZIONE**

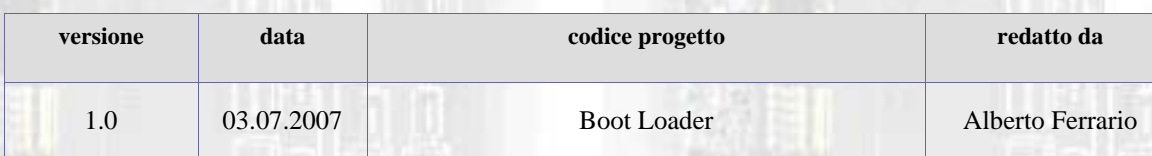

# **2. REVISIONI**

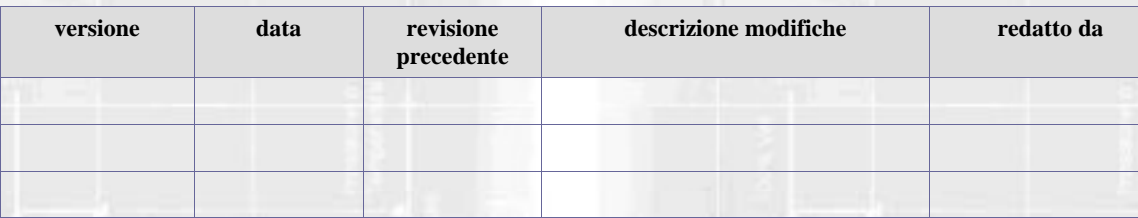

# **3. INTRODUZIONE**

# **3.1 Ambito di applicazione**

Il dispositivo **BootLoader** consente di effettuare il caricamento e, conseguentemente, l'aggiornamento del firmware di una scheda provvista di microprocessore ATMEL "flash" senza la necessità di disporre di un personal computer.

# **3.2 Descrizione generale**

Il **BootLoader** è in grado di memorizzare indefinitamente fino a 8 differenti software realizzati per essere definitivamente installati in schede elettroniche che supportano tale prestazione.

Dotato di interfaccia USB è connesso a un personal computer da cui è effettuato il trasferimento del software utilizzando un programma dedicato.

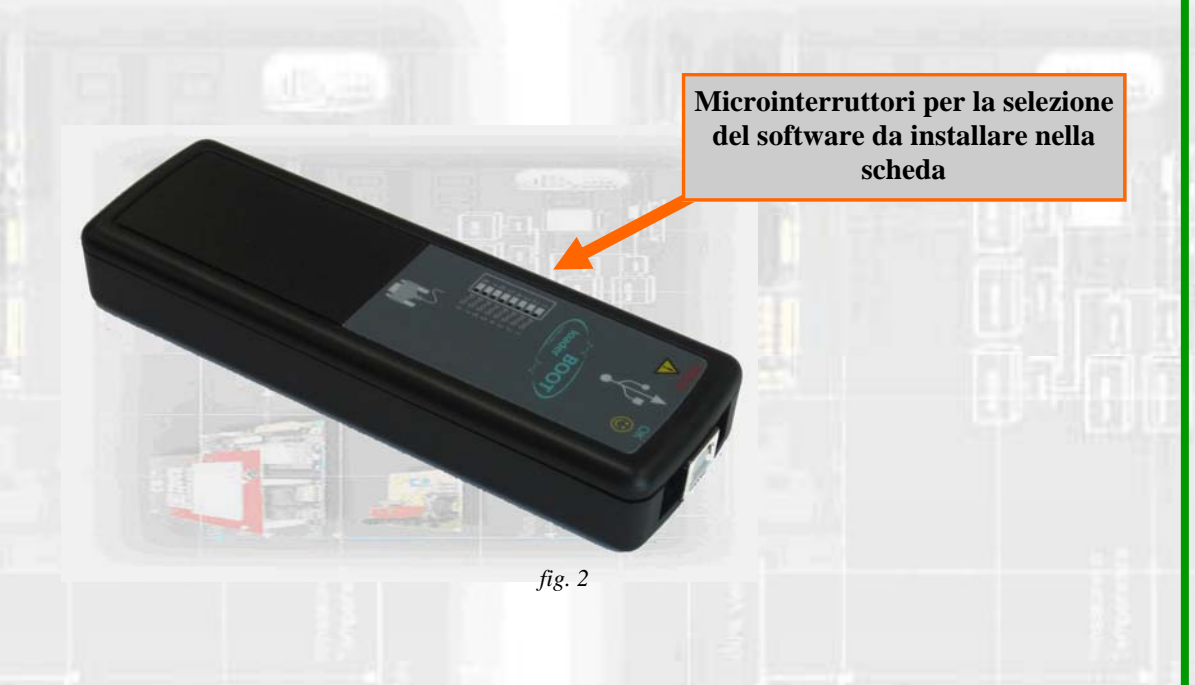

# **Micronova**

# **4. SPECIFICHE TECNICHE**

### **4.1 Specifiche elettriche**

### **Alimentazione**

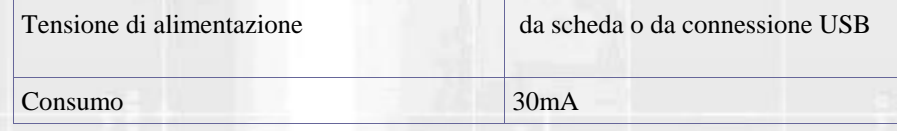

### **Connessioni**

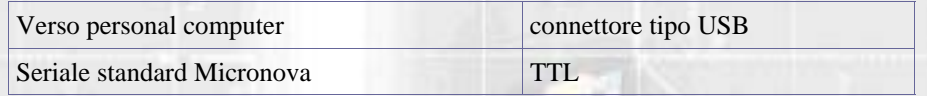

### **4.2 Specifiche ambientali**

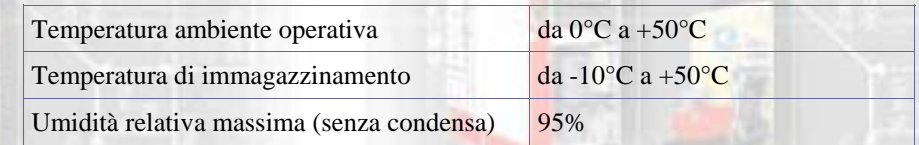

## **4.3 Specifiche meccaniche**

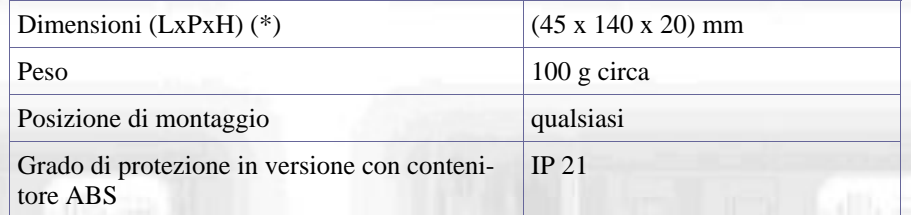

### **4.4 Accessori in dotazione**

Cavo seriale di connessione a 3 fili.

# **5. Gestione del BootLoader**

N.B. in tutte le operazioni di gestione del **BootLoader** la posizione dei microinterruttori di cui alla *figura 1* è totalmente indifferente.

### **5.1 Software di gestione del BootLoader**

Tutte le operazioni di caricamento dei software, di visaulizzazione e cancellazione avvengono esclusivamente con l'impiego del software **Gestione BootLoader**, scaricabile dal sito internet *www.micronovasrl.com*.

Dopo ave effettuato l'installazione è possibile connettere il **BootLoader** attraverso una porta USB libera. Il sistema operativo dovrà riconoscere l'avvenuta connessione provvedendo eventualmente al completamento dell'installazione dei driver.

### **5.2 Avvio**

Dopo aver avviato il p gramma, si presenta c me da figura a lato.

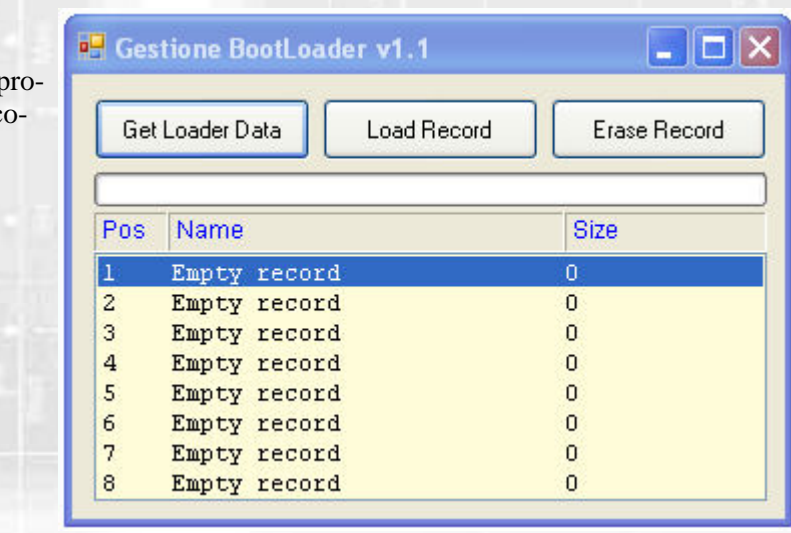

*fig. 2* 

### **5.3 Visualizzazione del contenuto della memoria del BootLoader**

È possibile visualizzare il contenuto degli 8 registri di memoria selezionando il tasto "*Get Loader Data*". Vedi *figura 3*.

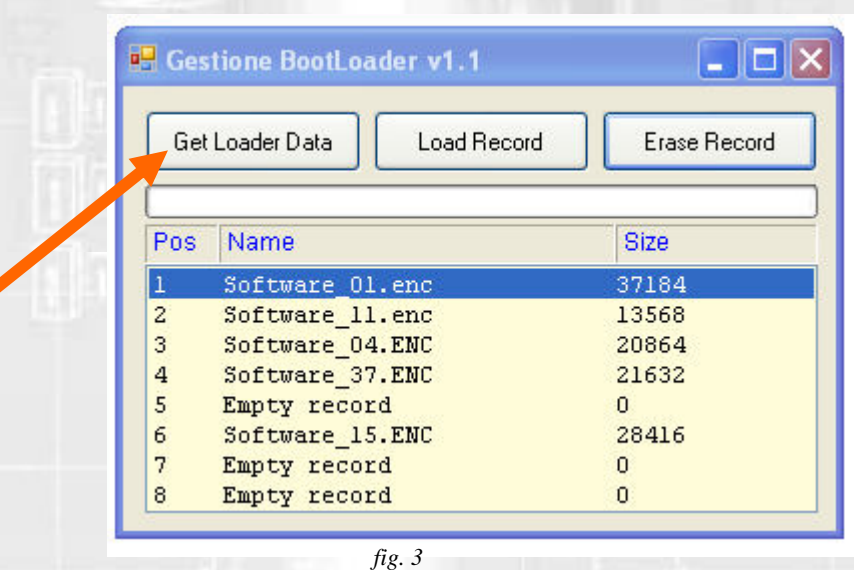

**Micronova S.r.l.** - Via A. Niedda, 3 - 35010 Vigonza (PD) - <sup>2</sup>+39 049 8931563 - <sub>4</sub>+39 049 8931346

USO

### **5.4 Caricamento di un nuovo file**

Per caricare un nuovo file è sufficiente selezionare il tasto "*Load Record*" e poi, nella finestra di selezione, individuare il file da inserire nel **BootLoader**.

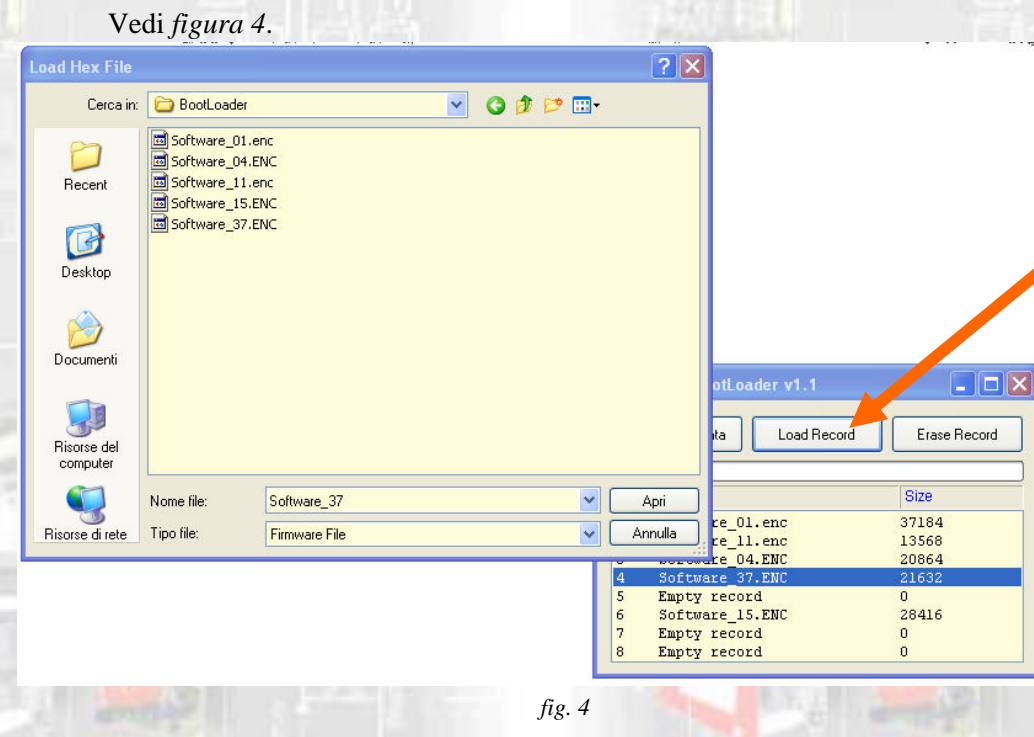

# **5.5 Cancellazione di un file**

È possibile cancellare uno qualsiasi dei registri evidenziando le riga corrispondente e successivamente selezionando il tasto "*Erase record*". vedi *figura 5*.

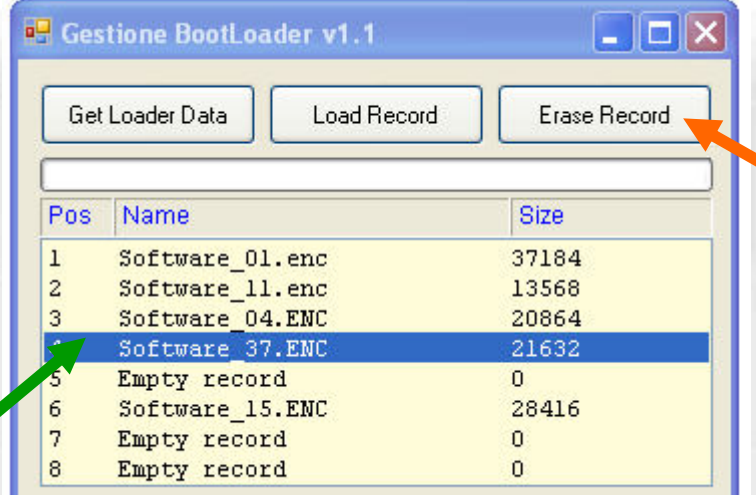

*fig. 5* 

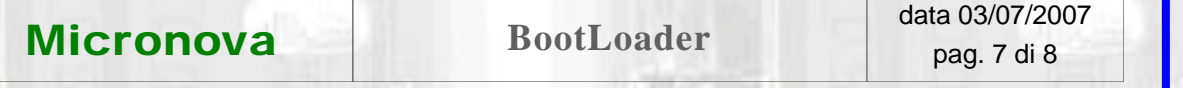

# **6. Caricamento di un file nella scheda**

Le seguenti operazioni devono essere eseguite senza connessione USB.

Selezionare attraverso i microinterruttori di cui *figura 1* il software che si intende installare nella scheda.

USO

- a. Mantenere la scheda disalimentata.
- b. Connettere il **BootLoader** alla scheda utilizzando esclusivamente il cavetto seriale in dotazione.
- c. Alimentare la scheda e osservare che il **LED giallo** lampeggia mentre il **LED rosso f** imane spento.

L'accensione del **LED rosso** informa che il trasferimento del file da **BootLoader** a scheda non è andato a buon fine.

Ripetere l'operazione ed eventualmente consultare *Micronova***.** 

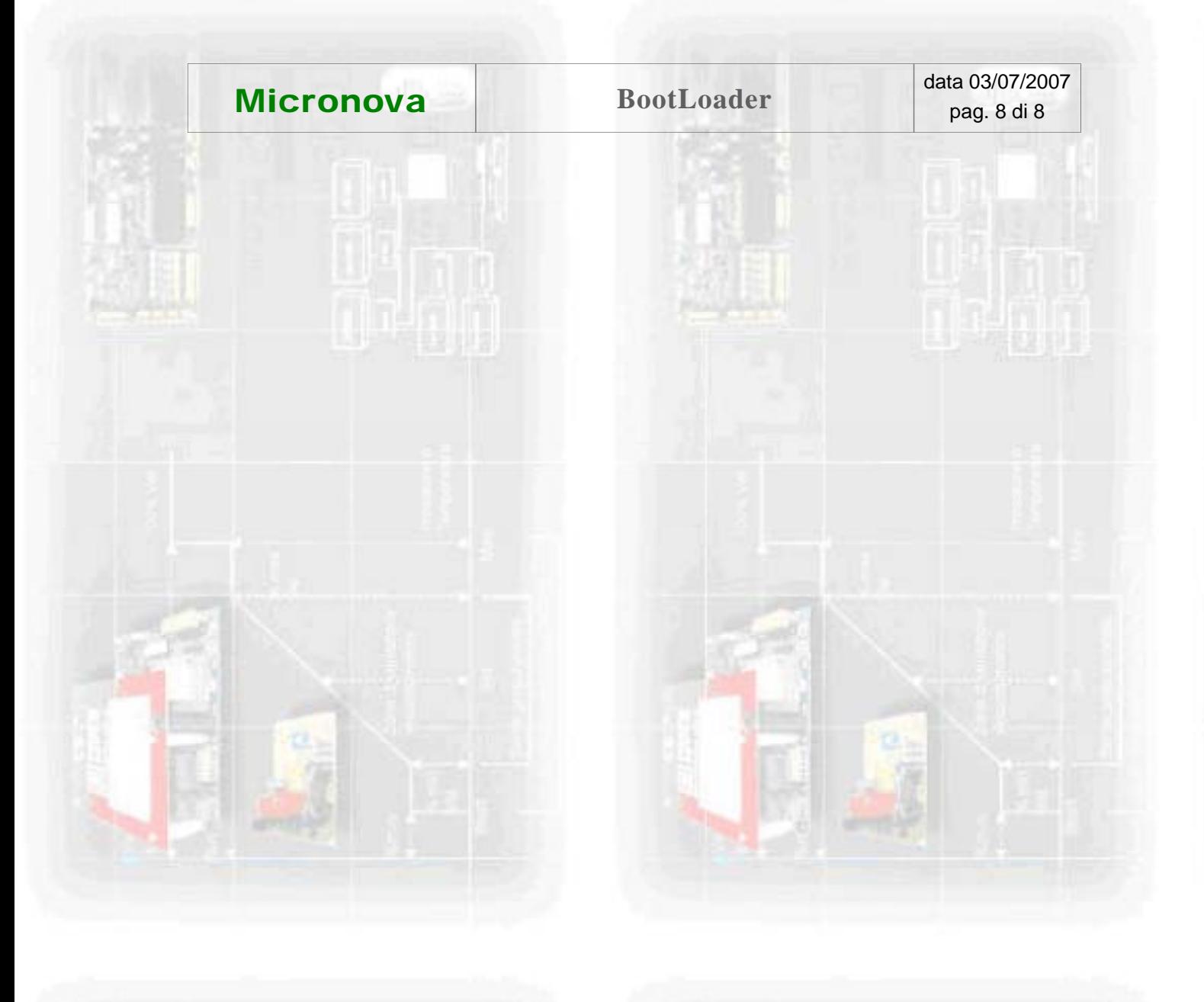

Tel.: +39 049 89 31 563<br>Fax: +39 049 89 32 442 +39 049 89 32 442 *e-mail: info@micronovasrl.com internet: www.micronovasrl.com* 

# **Micronova S.r.l.**

Via A. Niedda, 3 35010 Vigonza (PD) - Italy

nomefile: MAN\_BootLoader\_10